# 芝山町WEB版防災ハザードマップの使い方

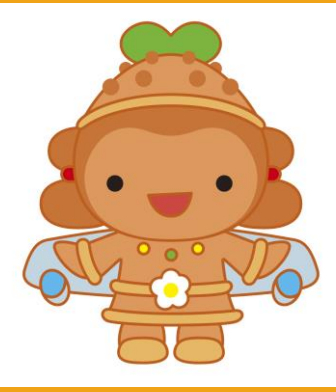

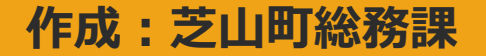

#### 閲覧したい災害種別を選択

#### 手順① 災害種別を選択します。

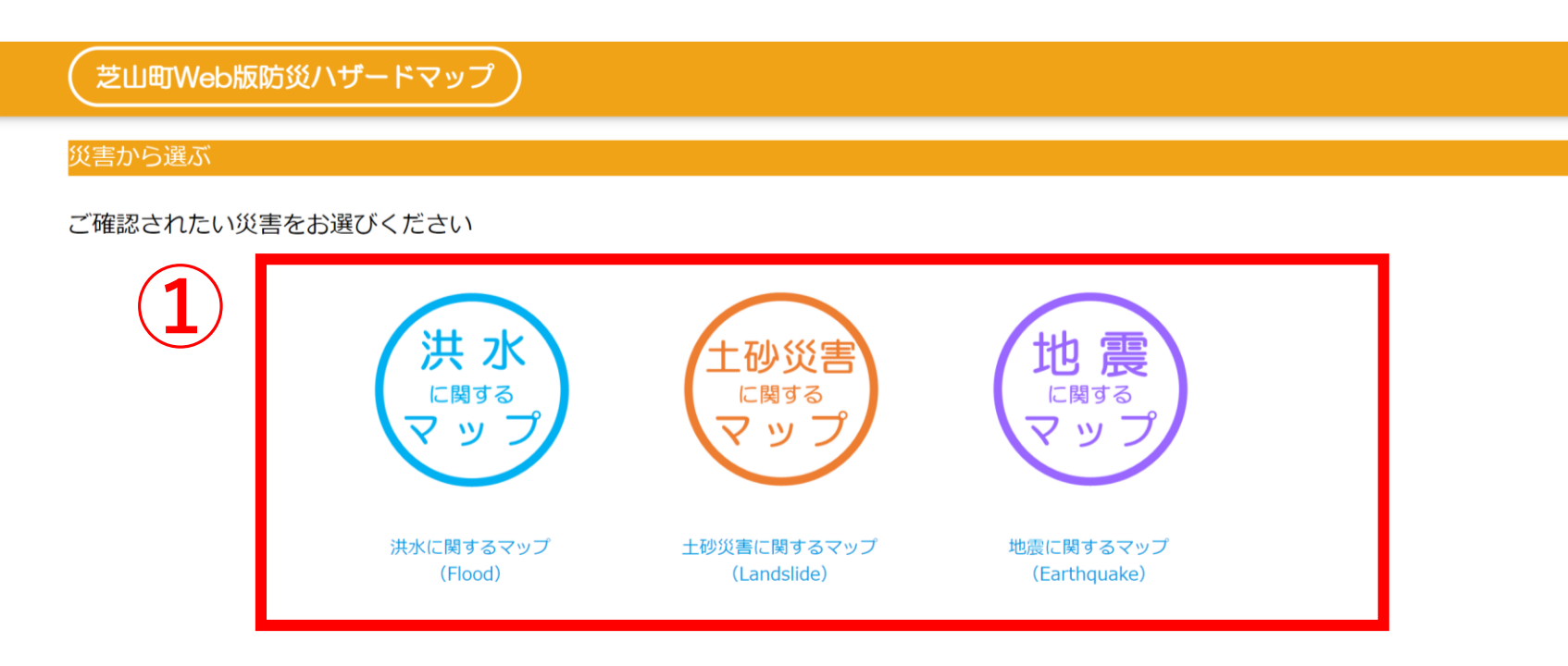

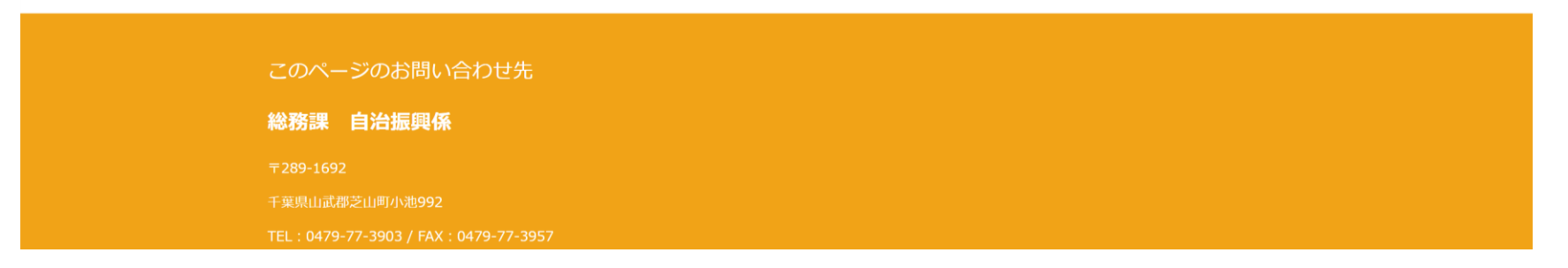

#### 利用条件の確認

### 手順② 利用条件をご確認頂いた上で、「同意する」をクリック。

#### ※「同意しない」をクリックした場合は災害種別選択画面へ戻ります。

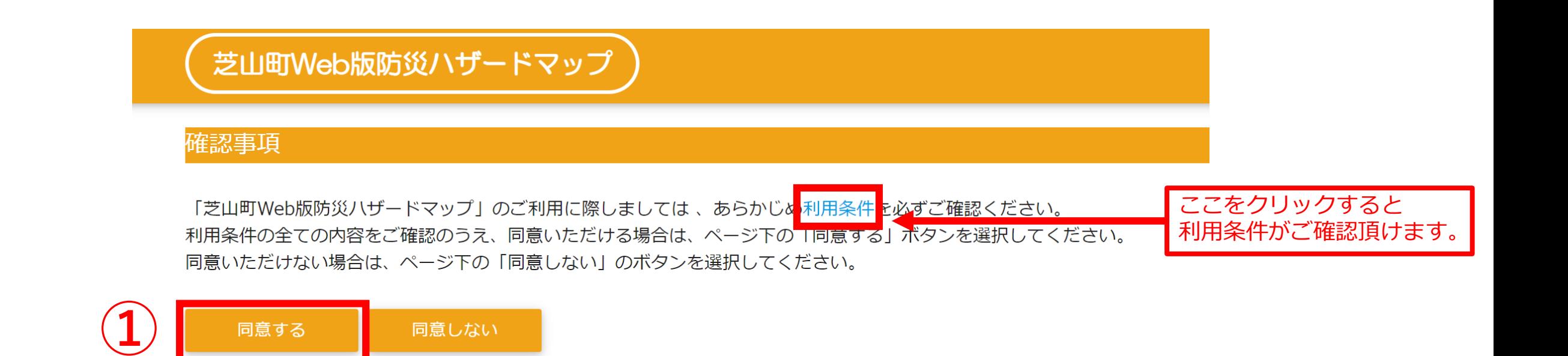

「同意する」を選択で地図画面へ移動します。

#### 地図画面の使い方

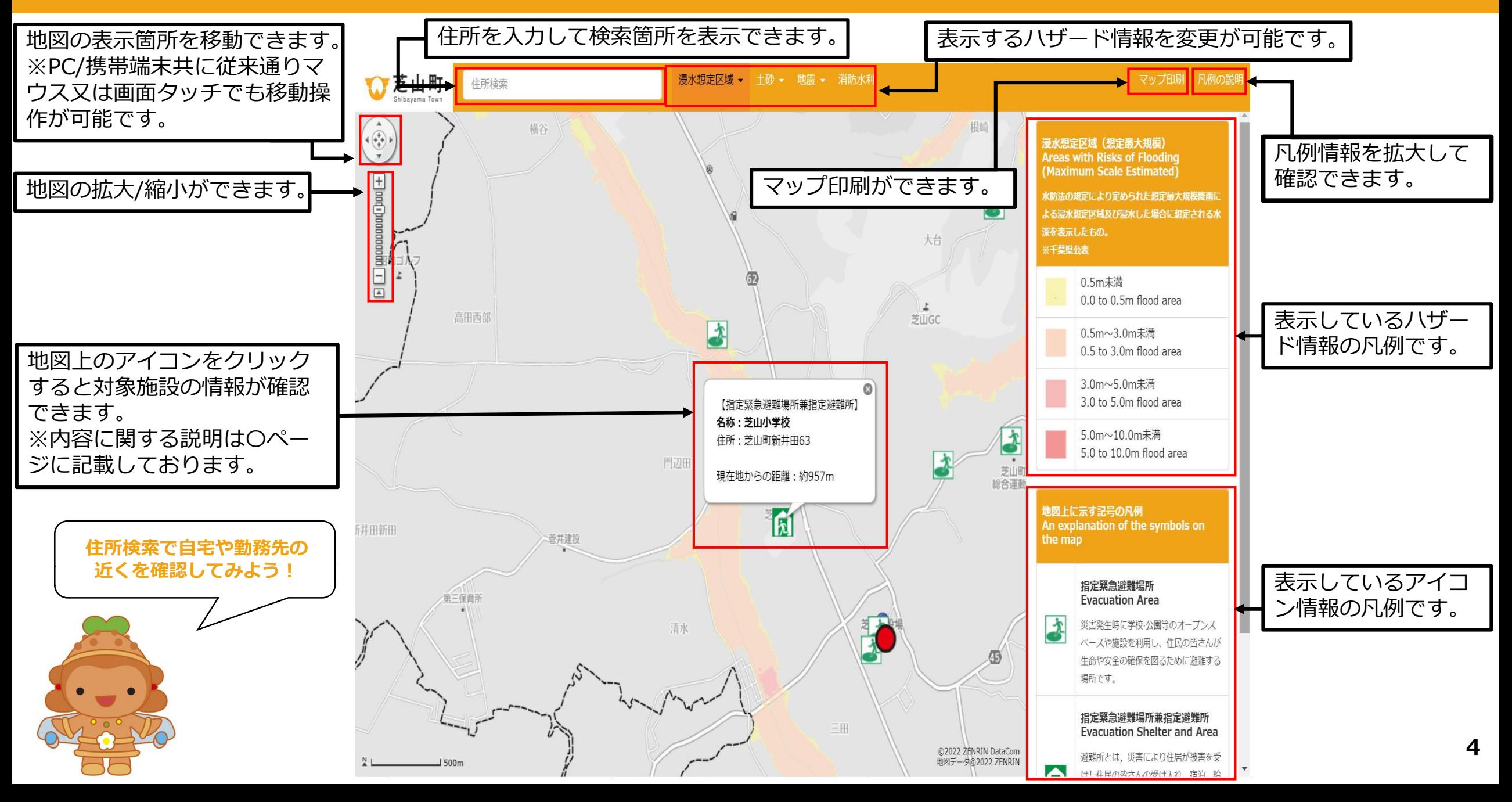

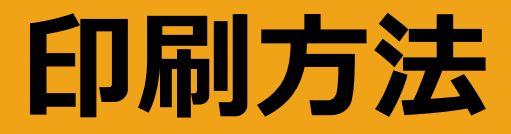

#### 手順① 印刷したい災害種別を選択します。

【浸水想定区域、土砂、地震】

#### 手順② マップ印刷をクリックします。

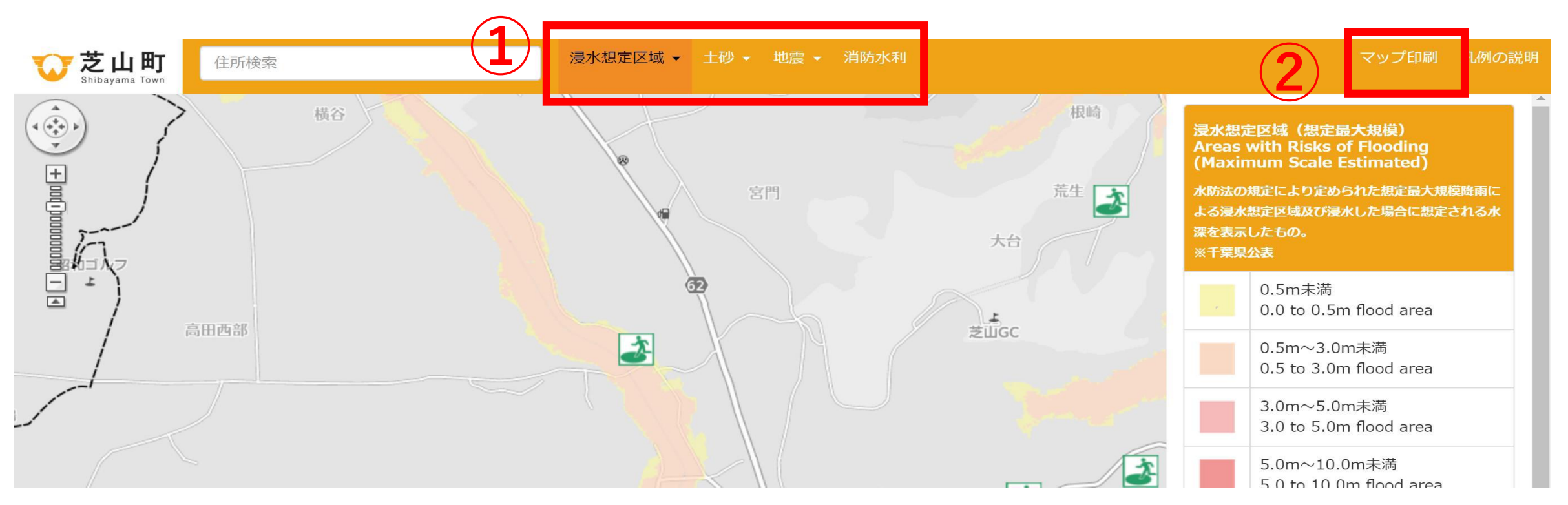

5 5

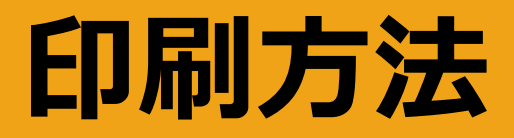

#### 手順③ どちらかを選択します。

#### ※「地図と防災豆知識」を選択した場合…7ページ 「地図のみ」を選択した場合 …9ページ

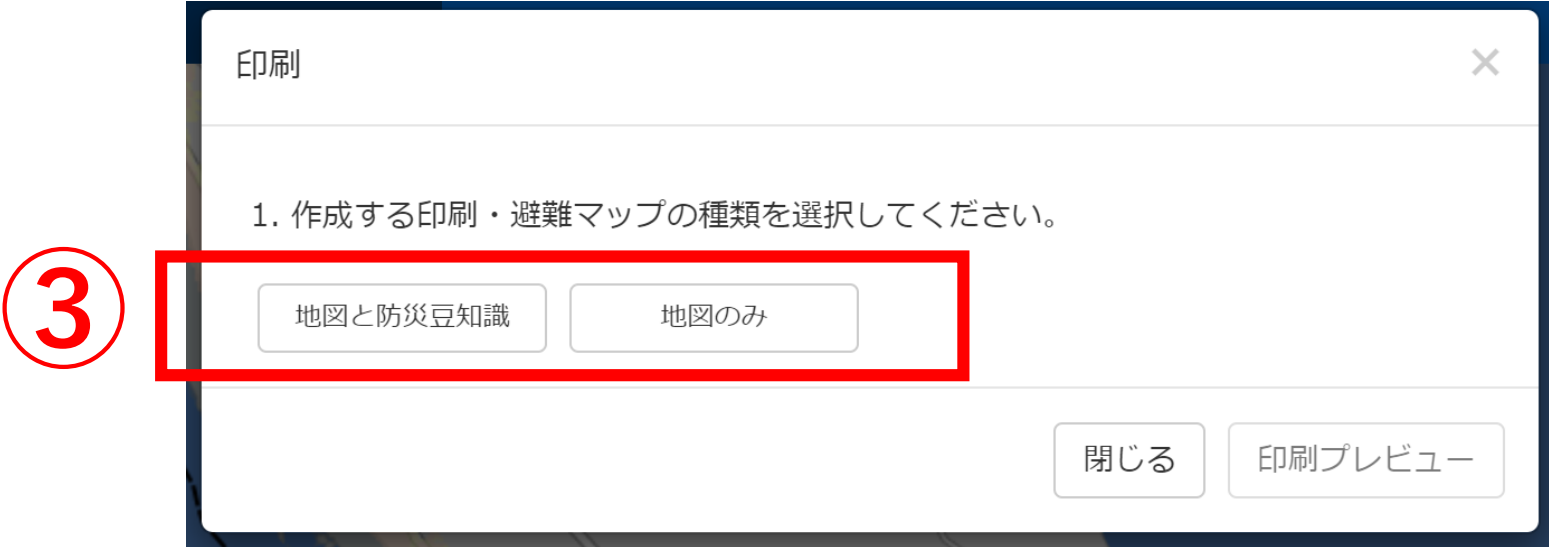

### 印刷方法(地図と防災豆知識)

### 手順④ 印刷する防災豆知識の種類を選択します。 手順⑤ 印刷プレビューを選択してください。

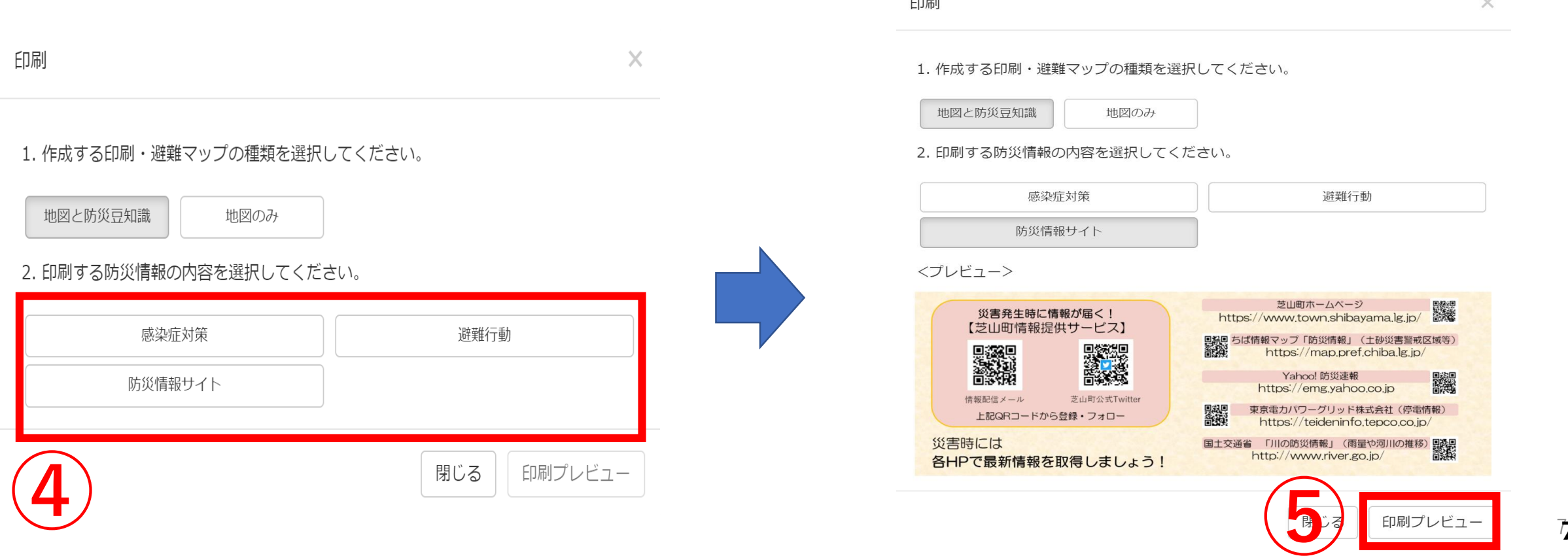

 $\sim$   $\sim$ 

# 印刷方法(地図と防災豆知識)

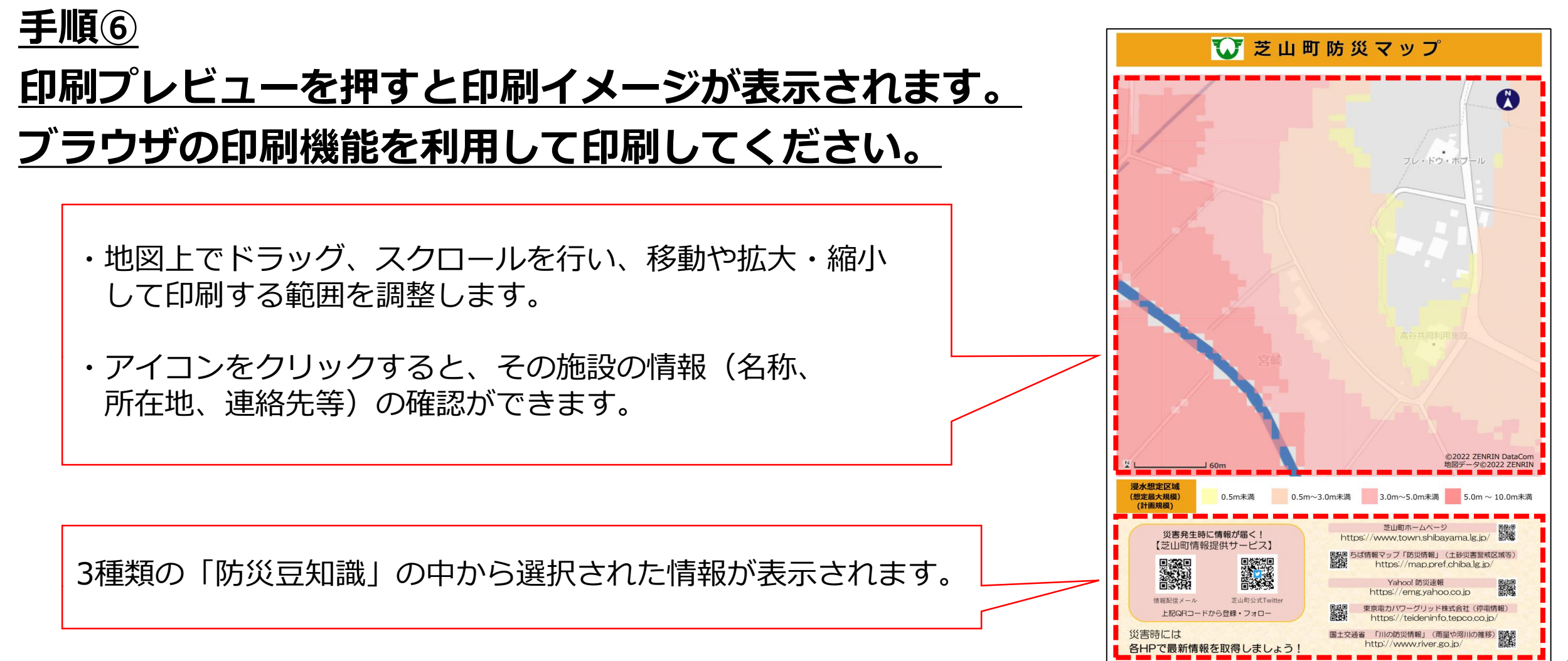

# 印刷方法(地図のみ)

#### ※地図のみを選択した場合 手順④ 印刷の向きを設定し、印刷プレビューを選択してください。

#### 手順⑤ 印刷イメージが表示されます。 ブラウザの印刷機能を利用して印刷してください。

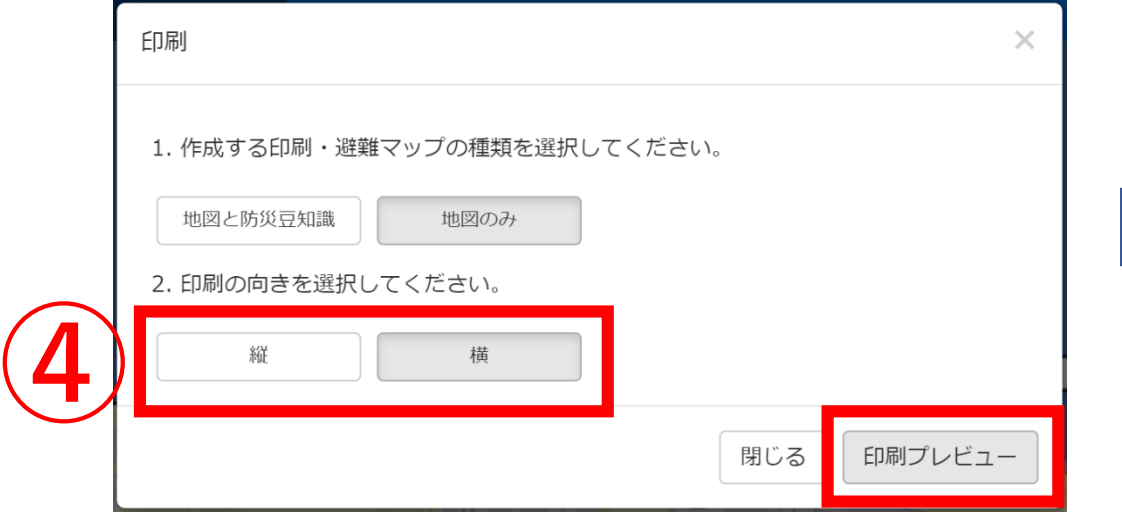

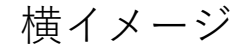

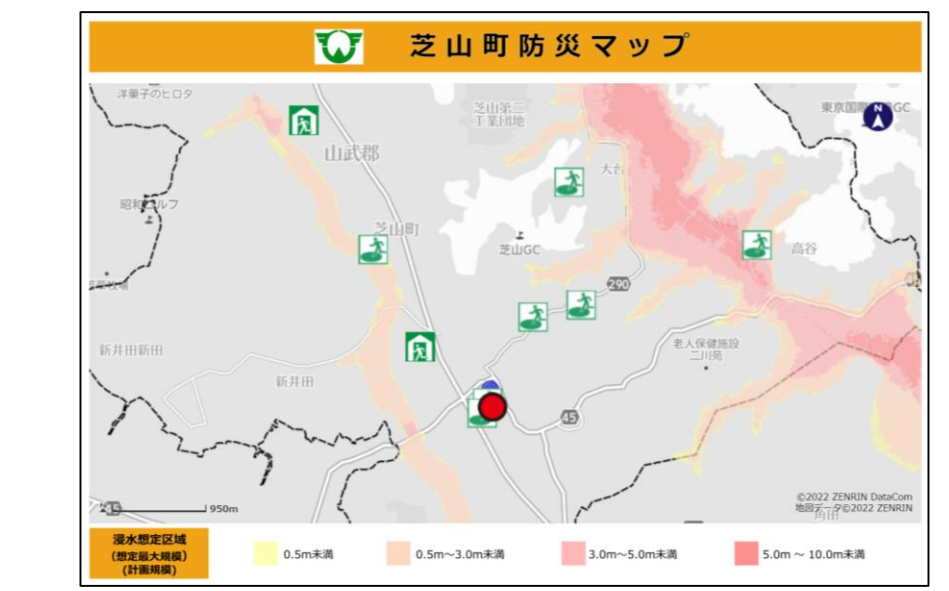

### 施設情報の見かた

#### 手順① 地図上にある避難施設アイコンをクリック

クリックすると図のように、吹き出しにて施設情報が表示されます。

■現在地からの距離(位置情報を取得できる端末のみ) 位置情報の取得により、現在地からの距離が確認できます。 表示される現在地からの距離は直線距離です。また、実際に目的地に行く までには信号や踏切があったり、通常の道路状況ではないかもしれません。 避難をする際は十分な余裕をもって安全に避難できるよう心がけましょう。

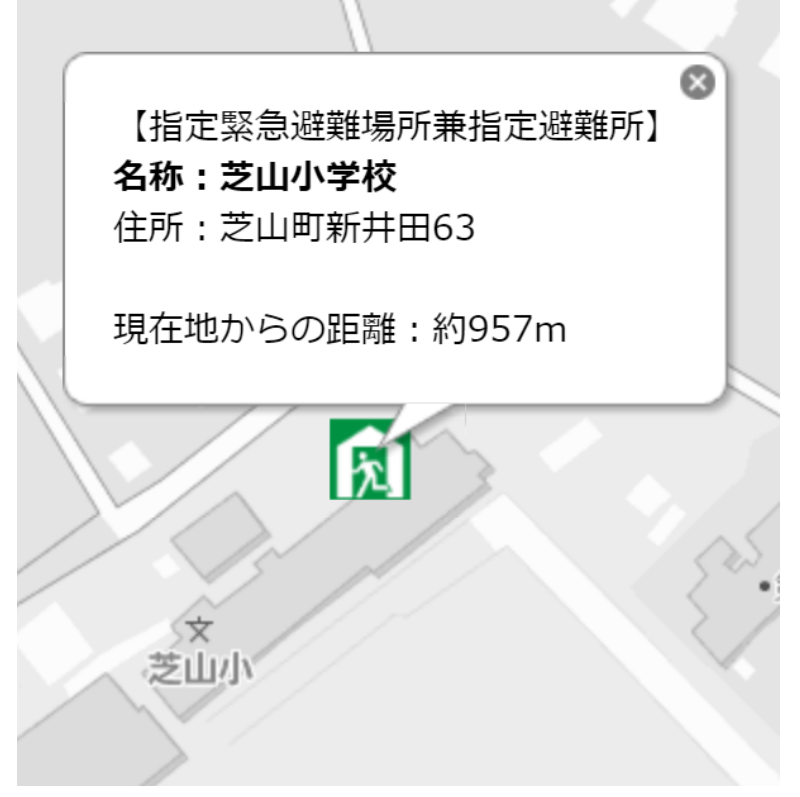